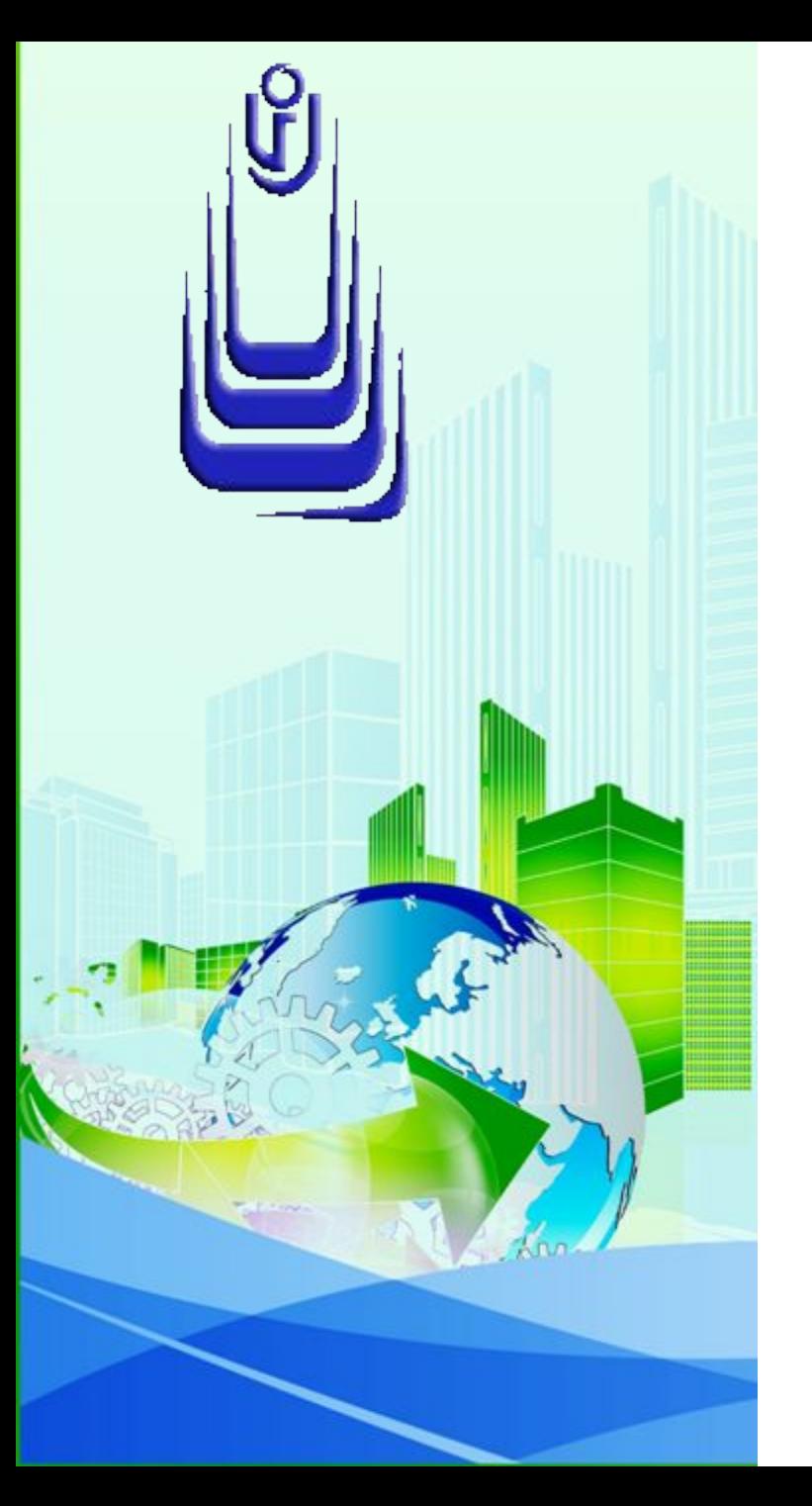

**ДИСЦИПЛИНА: Автоматизация конструкторского и технологического проектирования Лекция №11.**

# **ТЕМА: «РАСТРОВЫЕ ИЗОБРАЖЕНИЯ И ВНЕШНИЕ ССЫЛКИ»**

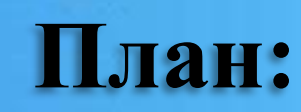

- 1. Краткие сведения о растровых изображениях
- 2. Создание растрового изображения (картинки)
- 3. Инструменты манипуляций с изображениями
- 4. Растровое изображение в текущем рисунке AutoCAD
- 5. Растровое изображение в текстовом редакторе
- 6. Краткие сведения о внешних ссылках
- 7. Внешние ссылки в текущем рисунке AutoCAD

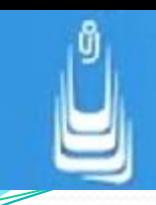

На основе материала, изложенного в настоящей главе, вы получите начальное представление о возможностях растровой графики применительно к трехмерному моделированию в AutoCAD. Что нас может интересовать, прежде всего:

присоединение (вставка) растрового изображения в текущий рисунок AutoCAD;

изменение свойств и

манипуляции с картинками в текущем рисунке. Растровые изображения также можно импортировать в текущий рисунок из других приложений.

получение (экспорт) растрового изображения, трехмерной модели или плоской фигуры;

**Растровое изображение** (картинка, цифровое изображение) это файл данных, структура которого представляет прямоугольную матрицу, состоящую из неделимых ячеек называемых пикселями (picture element).

В графическом изображении на экране монитора пиксель представляется как прямоугольный элемент с определенными размерами и свойствами. В растровом изображении всегда присутствует фон, а поскольку форма плоскости монитора или жидкокристаллической матрицы прямоугольная, то и растровая картинка вместе с фоном всегда в первозданном виде имеет вид прямоугольника.

Растровое изображение характеризуется двумя свойствами - разрешением, то есть плотностью размещения пикселей (количество точек на дюйм) и физическим размером.

Физический размер изображения измеряется либо в пикселях, либо в единицах длины (миллиметры, дюймы). В свою очередь плотность размещения пикселей на экране монитора определяется его качеством и называется разрешением экрана. Количество пикселей на дюйм - dpi (Dot Per Inch), принято считать единицей измерения разрешения экрана монитора.

По глубине палитры растровые изображения могут быть:

монохромными,

8-битовыми в уровнях серого,

24-битовыми цветными.

 Программа AutoCAD поддерживает большинство распространенных форматов растровых файлов.

### ŷ **Поддерживаемые форматы файлов изображений**

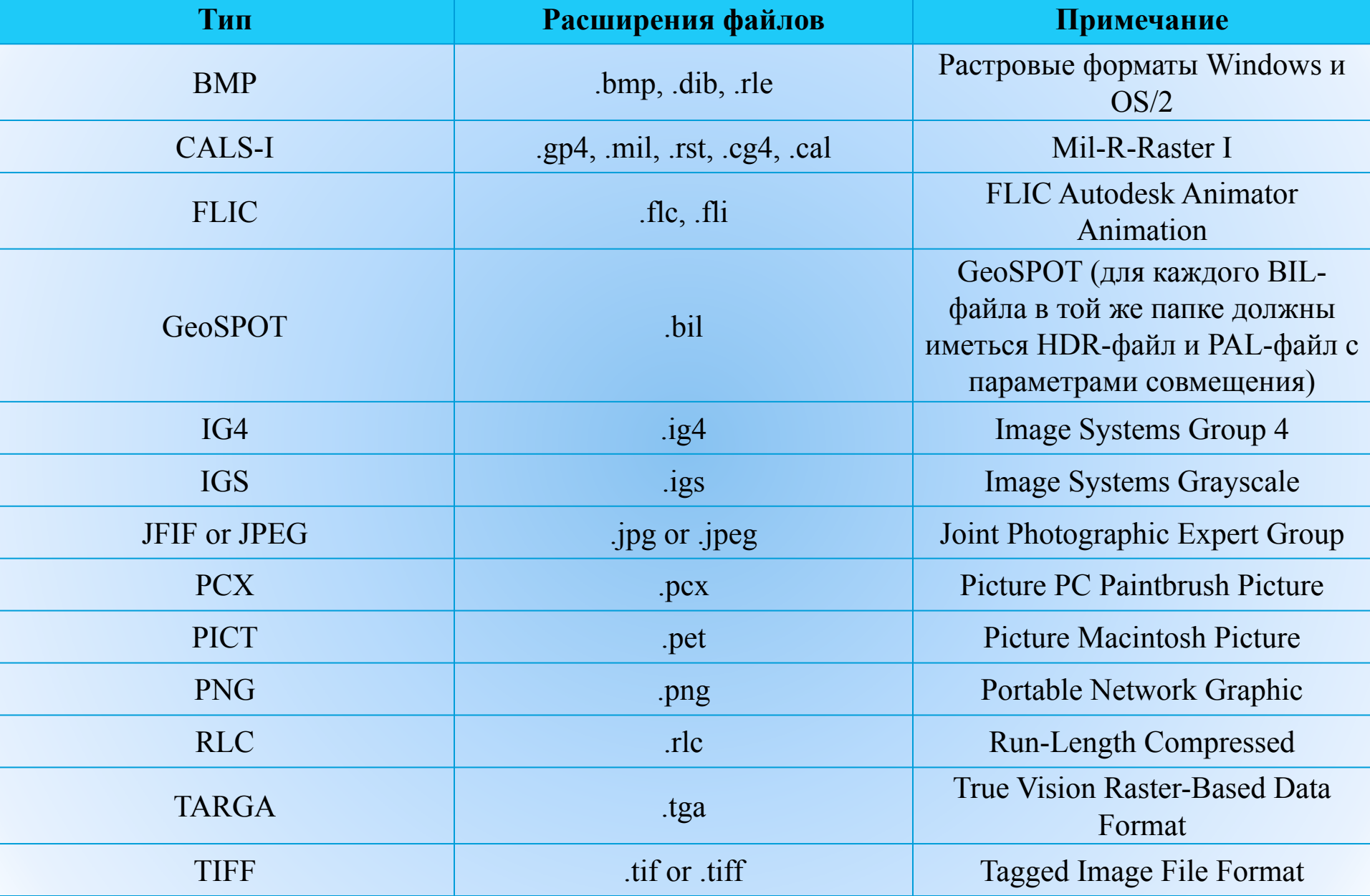

С растровым изображением, вставленным в текущий рисунок AutoCAD можно выполнять действия перемещения, поворота, копирования, а также зеркально отображать в пространстве и масштабировать. К достоинствам растровой графики можно отнести:

> создание и воспроизведение практически любого рисунка, вне зависимости от его сложности;

высокая скорость обработки сложных изображений;

незначительное

увеличение размера файла текущего рисунка после присоединения к нему картинки. **8**

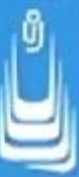

Растровый файл после создания (если он не сжат) может иметь очень большой размер, к тому же в AutoCAD работа с изображениями имеет некоторые особенности:

**просмотр растрового изображения** в текущем рисунке AutoCAD возможен только в том случае, когда файл изображения находит путь к файлу рисунка формата .dwg, к которому он присоединен;

**для просмотра и вывода на печать файла рисунка** AutoCAD, к которому присоединена растровая картинка, необходимо иметь два файла: непосредственно сам рисунок AutoCAD и файл картинки;

**масштабирование картинки искажает изображение**: при увеличении появляется пилообразный (ступенчатый) эффект, а при уменьшении теряются мелкие подробности за счет слияния пикселей.

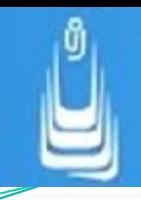

Если первые два недостатка легко устранимы полностью выполнением определенных процедур, то последний дефект, который, кстати, проявляется во всех программах, где используется растровая графика, можно только уменьшить, имея в своем распоряжении монитор и видеокарту с высоким разрешением и производительностью соответственно.

**10**

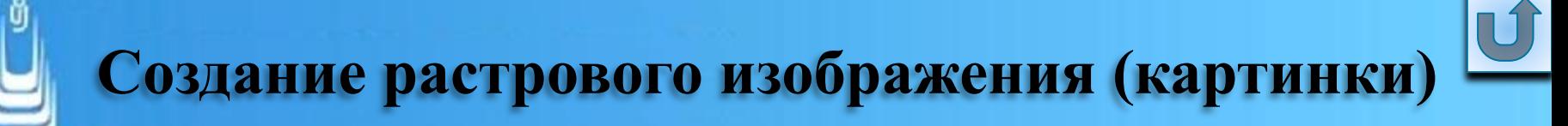

Полученное растровое изображение плоского или трехмерного объекта можно использовать многократно для различных целей, например:

> как объект в компоновке составной трехмерной модели;

при тонировании объектов в качестве текстуры материала или фона сцены;

**11**

в плоских рисунках AutoCAD и текстовых документах в качестве символики или иллюстраций.

Создать растровое изображение трехмерной модели или плоского рисунка достаточно просто, для этого нужно выполнить два условия - иметь готовый (законченный) объект и выполнить предварительную подготовку, включающую в себя следующие действия:

> выбор изометрического или перспективного вида представления модели;

определение направления взгляда (точки зрения) при установлении изометрического или перспективного вида;

определение и (или) изменение (создание) визуального стиля формирующего обстановку, в которой должен находиться объект в момент получения растрового изображения.

изменение фона рабочего пространства (при необходимости);

# **Инструменты манипуляций с изображениями**

Присоединять (вставлять) растровые изображения к векторному рисунку AutoCAD можно точно так же, как и внешние ссылки. Инструменты для работы с растровыми изображениями и внешними ссылками расположены на инструментальной панели **Reference** (Ссылка).

Техника работы с некоторыми инструментами растровой графики будет рассмотрена в следующем очередном упражнении на примерах, а ниже они просто перечислены:

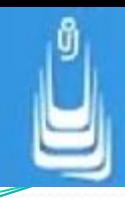

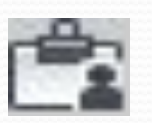

### **External References** (Внешние ссылки);

- **Attach Image** (Присоединение изображения);
- **Clip Image** (Подрезка изображения);
- **Adjust Image** (Регулировка изображения);
- **Image Quality** (Качество изображения);

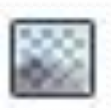

**Image Transparency** (Прозрачность изображения);

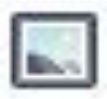

- **Image Frame** (Контур
- изображения).

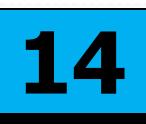

В текущем векторном рисунке невозможно редактировать исходную растровую картинку, можно только манипулировать вхождением изображения и выполнять следующие процедуры:

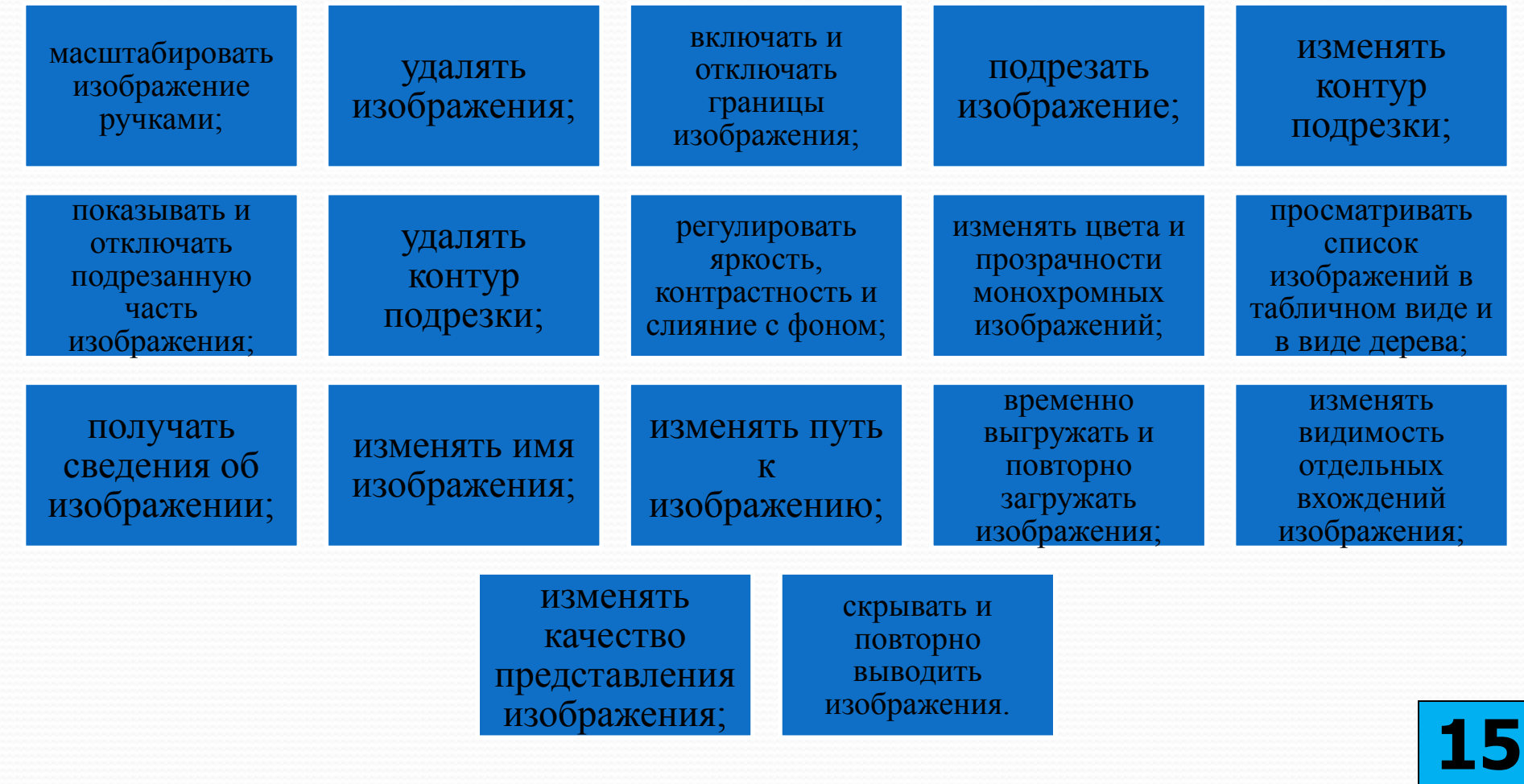

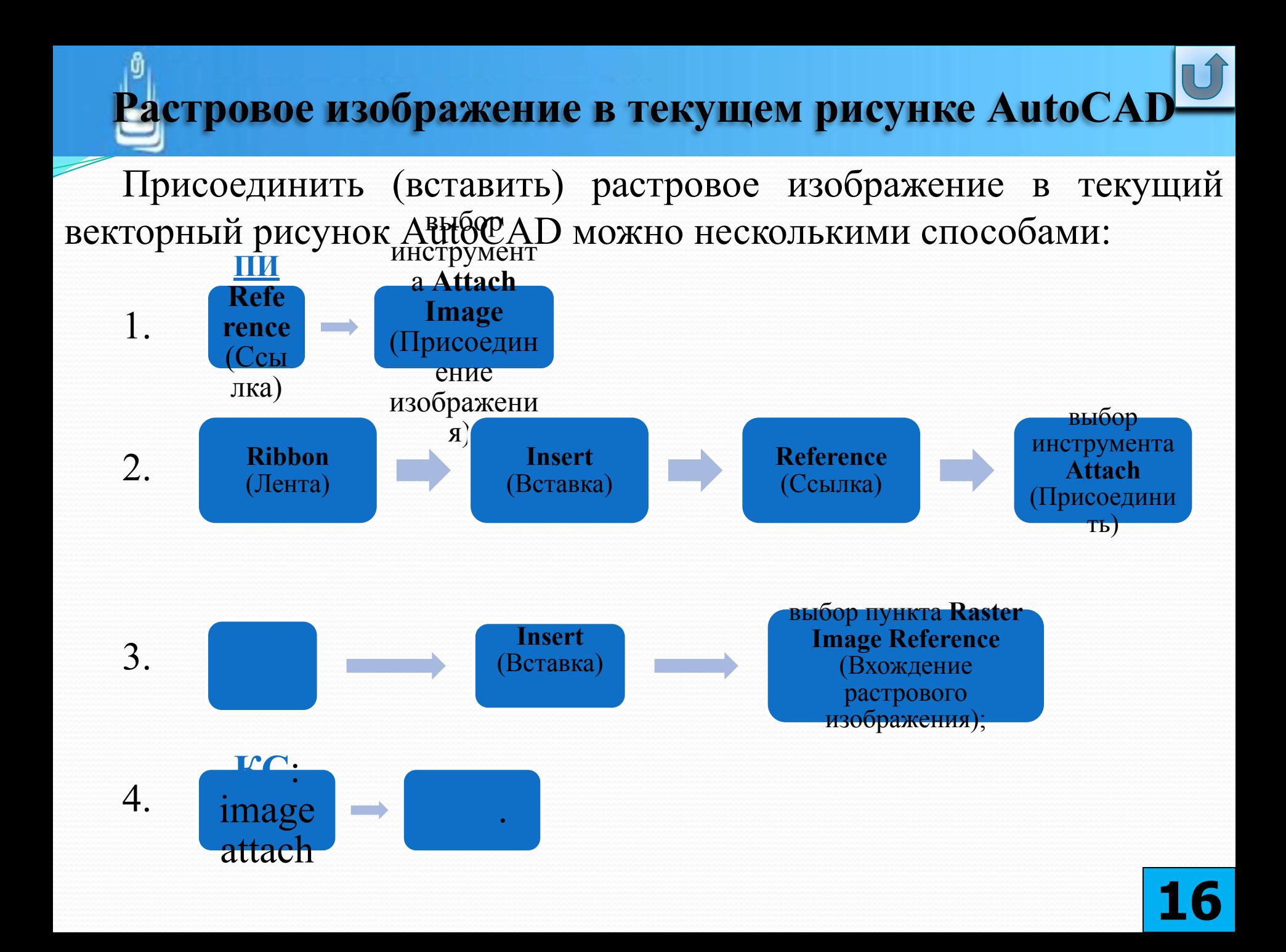

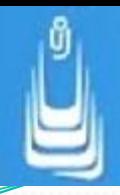

Любое из вышеперечисленных действий раскрывает диалоговое окно **Select Reference File** (Выбор файла ссылки).

Далее последовательность ваших действий должна быть следующей.

Выберите после предварительного просмотра любой файл изображения, отметьте строку с его именем и нажмите кнопку **Open** (Открыть). В результате этого действия раскроется **ДО Attach Image** (Присоединить изображение). Но прежде чем вы начнете работать с диалоговым окном, следует отметить несколько немаловажных обстоятельств:

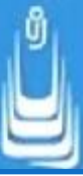

 текущий векторный рисунок перед добавлением в него растрового изображения должен быть предварительно сохранен;

 для того, чтобы растровое изображение всегда появлялось в векторном рисунке, независимо от того на каком компьютере вы его открываете, необходимо указывать всегда путь - **Relative path** (Относительный путь) и хранить на диске файл картинки и векторный файл AutoCAD в одной папке;

 для того, чтобы опция задания пути **Relative path** была возможна, Heобходимо наличие растрового файла на жестком диске компьютера, а не на съемных носителях информации.

 в раскрывшемся диалоговом окне укажите путь - **Relative path** (Относительный путь) и для того чтобы использовать мышь как указывающее устройство при вставке изображения, установите флажки в полях **Insertion point** (Точка вставки) и **Scale** (Масштаб) для опции **Specify on-screen** (Указать на экране).

 при желании для просмотра единиц измерения нажмите кнопку **Show Details** (Показать подробности) и завершите диалог нажатием кнопки **ОК.**

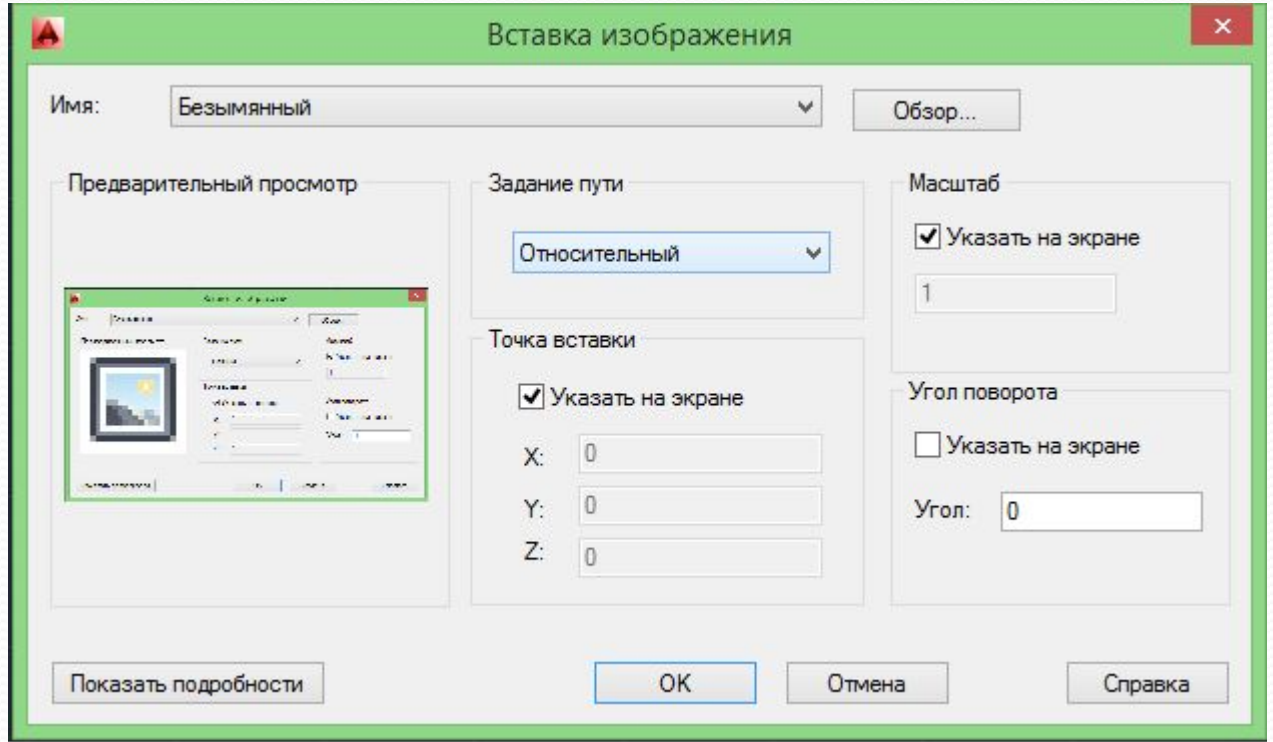

ДО задания пути и выбора способа вставки изображения

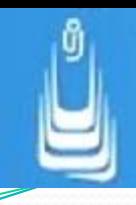

В рабочем пространстве текущего векторного рисунка определите, и укажите точку вставки для выбранного растрового изображения. Численное значение масштаба изображения можно задать в **КС** или зафиксировать размер контура картинки повторным щелчком **ЛКн** после перемещения мыши (по умолчанию масштаб изображения равен 1).

Для коррекции масштаба присоединенного к векторному рисунку изображения его нужно выделить щелчком **ЛКн** по контуру и выполнить любое из действий:

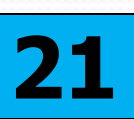

не разрывается.

передмециях иний векторный рисунок содержит много растровых то увеличить производительность работы с рисунком можно за счет их временной выгрузки, при этом связь между файлом растрового рисунка и его вхождением в векторный рисунок размер картинок, мыши и дцелчком **ЛКн**.

ПОВАТЬ КМн активизир любую ручку на контуре изображен ия и изменить

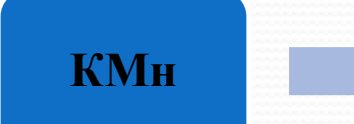

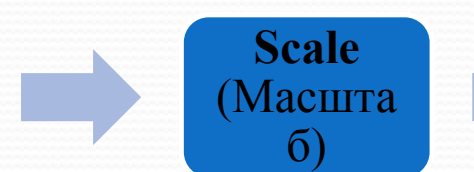

указать любую точку на контуре изображения, где работает привязка, ввести в **Численное** значение масштаба и **Щелкнуть** 

Для временной выгрузки и повторной загрузки картинки необход<sup>от дет</sup>ивизировать инструмент **External References** (Внешние ссылки) и в раскрывшейся одноименной палитре выполнить действия:  $\overline{M}$ ть **ЛКн етроче** 

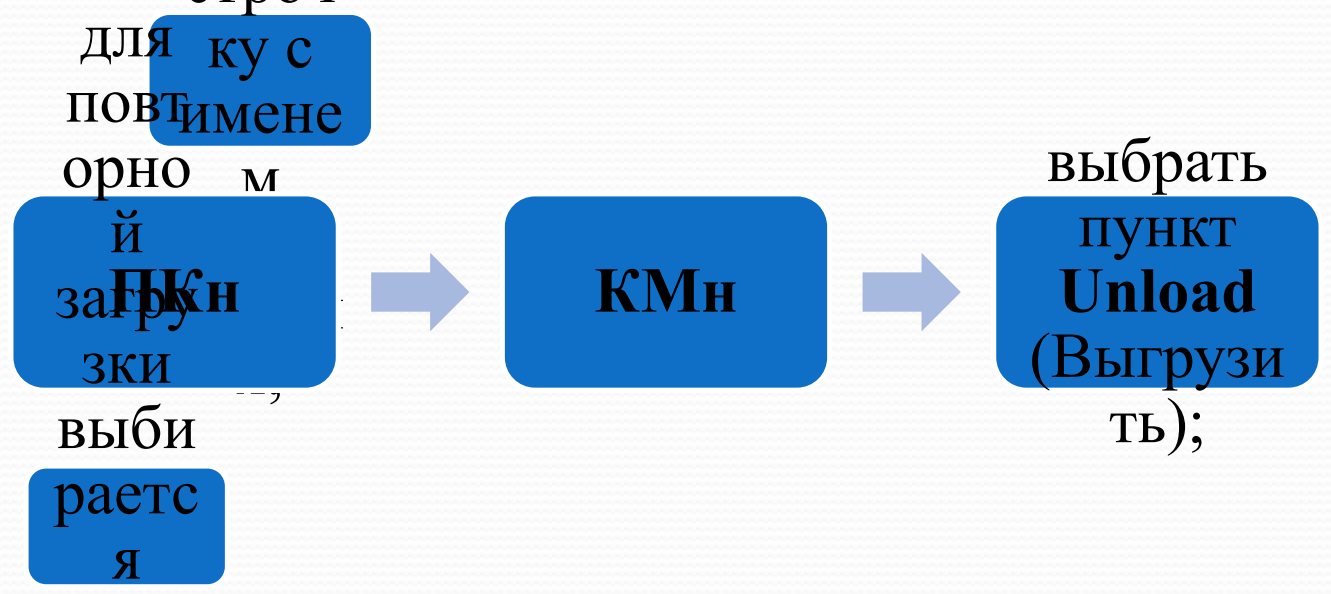

Процедура временной выгрузки и повторной загрузки растрового изображения выполняется для всех вхождений одной и той **жа** картинки одновременно. пунк  $\frac{1}{1}$ **Relo**

**22**

```
(Обн
```
 $\sim$   $\sim$   $\sim$   $\sim$ 

Неиспользуемые растровые изображения можно удалять из векторного рисунка. Разница между простым стиранием картинки и ее удалением из векторного рисунка заключается в том, что при удалении разрывается связь между файлом картинки и ее вхождением в векторный рисунок. Алгоритм удаления картинки из векторного рисунка аналогичен алгоритму временной выгрузки, только при этом в палитре внешних ссылок из **КМн** выбирается пункт **Detach** (Удалить).

Интерфейс ленты при выборе картинки отображает контекстную вкладку **Image** (Изображение), на которой доступны некоторые инструменты манипуляций с изображениями.

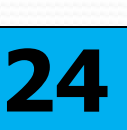

#### ДО регулировки параметров изображения

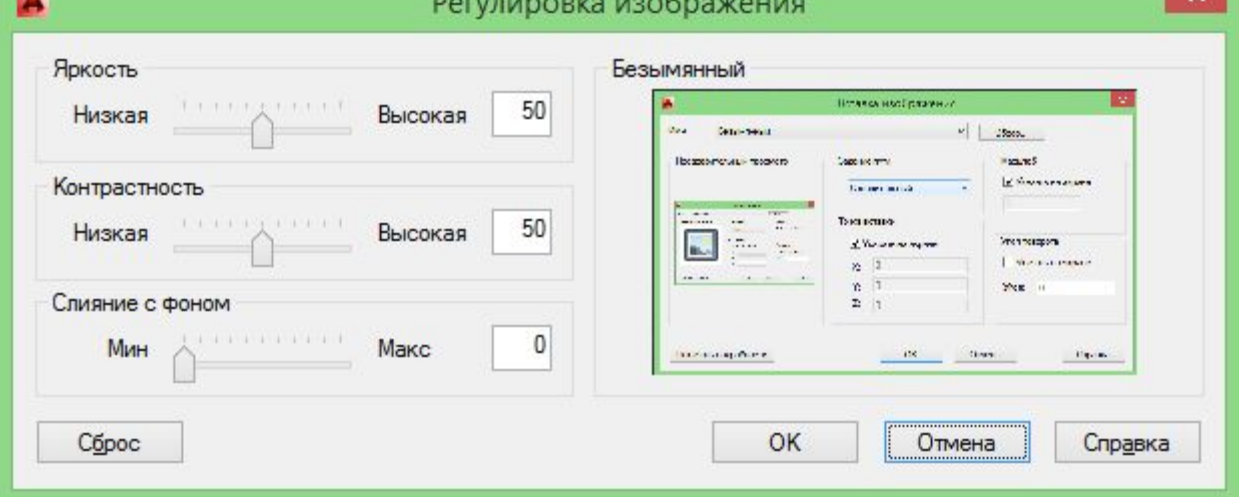

### Контекстная вкладка ленты Image (Изображение)

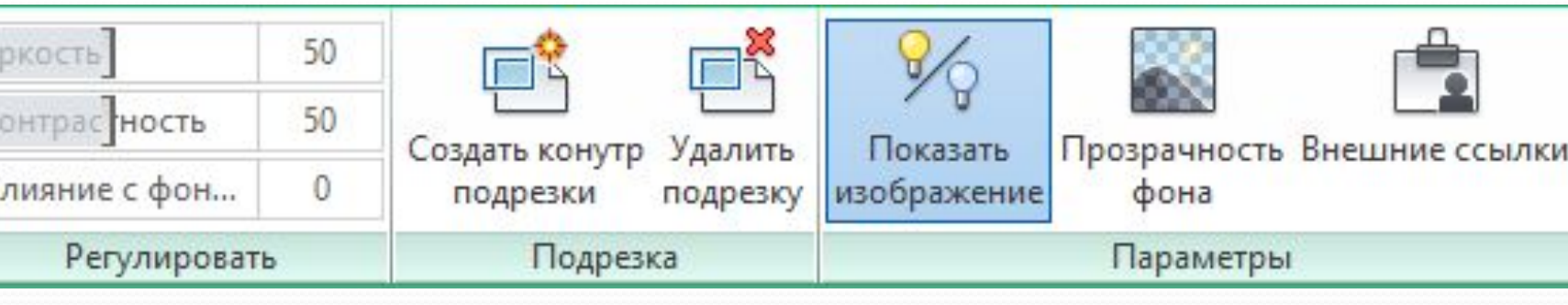

Если предполагается работа с большим количеством растровых изображений в текущем рисунке AutoCAD, то для повышения скорости вывода изображений на экран допустимо изменить уровень качества их представления с высокого качества (установлено по умолчанию) на черновое качество. Загрузка картинок при установленном в текущем рисунке черновом качестве выполняется быстрее, чем загрузка аналогичных картинок при установленном высоком качестве.

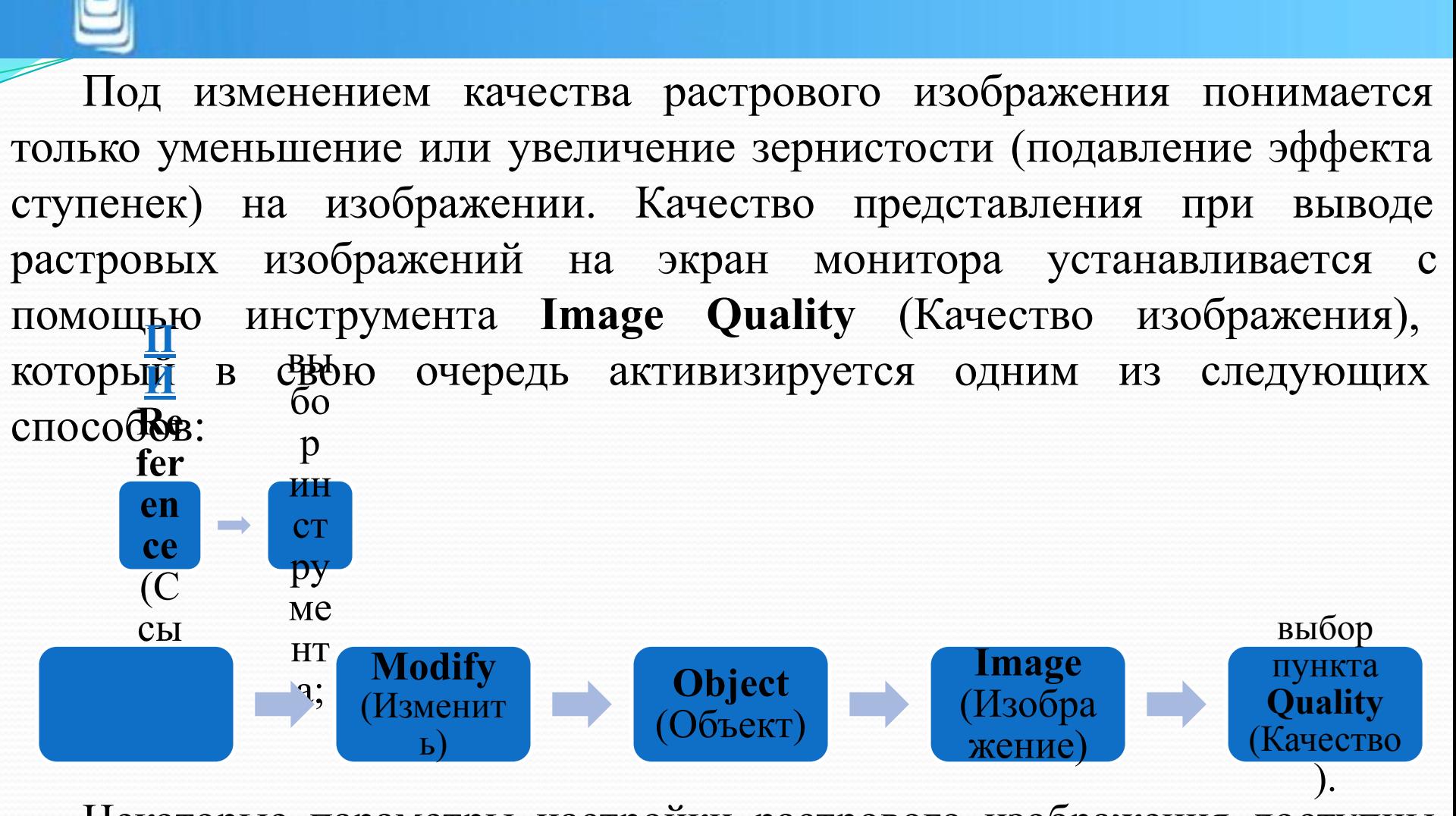

Некоторые параметры настройки растрового изображения доступны для изменений на палитре свойств объекта **Properties**, которая вызывается из **КМн** после выделения объекта и щелчка **ПКн**.

# **Растровое изображение в текстовом редакторе**

В этом разделе настоящей главы мы продолжим работу с созданными или заимствованными растровыми изображениями и рассмотрим картинки как объекты в текстовом редакторе.

Манипулировать растровыми изображениями можно непосредственно в текстовом редакторе, например в **Microsoft Office Word**. После того как картинка вставлена в документ Word, про оригинальный файл этой картинки можно забыть, картинка появится при открытии документа на любом компьютере, на котором установлено приложение **Word**.

Вставленную в текстовый документ картинку допускается подрезать, изменять размер и т.п., при этом оригинал картинки остается неизменным. Процедура манипуляций с картинками непосредственно в текстовом редакторе не столь наглядна и отнимает много времени. Гораздо проще и быстрее предварительно подготовить картинку перед вставкой ее в текстовый документ. Для этого нужно выполнить всего **одно условие** - иметь оригинальную картинку в виде растрового файла, которые вы уже умеете создавать.

**28** Существует много графических приложений, в любом из которых можно предварительно отредактировать созданный файл растровой картинки. Ниже будет показано, как это делается в самом простом и доступном графическом редакторе, который установлен на большинстве компьютеров - это редактор **Paint**. Графический редактор **Paint** используется для работы с точечными (пиксельными) рисунками.

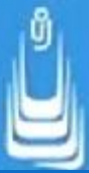

Формат **BMP** или Windows Bitmap предназначен только для Windows и поддерживается графическими редакторами, работающими под управлением этой операционной системы. Формат обычно используется без сжатия.

Формат **TIFF** (Tagged Image File Format) принадлежит к числу мозаичных форматов и использует различные алгоритмы сжатия - как с потерями информации, так и без потерь. Один из самых распространенных и надежных на сегодняшний день растровых форматов и единственный из всех мозаичных форматов, поддерживаемый AutoCAD.

Формат **JPEG** (Joint Photographic Expert Group) реализует алгоритм сжатия с потерями, широко используется и применяется в основном для хранения фотографий или Web-документов.

Далее вы можете щелчком **ПКн** открыть любой растровый файл с помощью другой программы, например **Microsoft Office Picture Manager** и отрегулировать яркость, контрастность или еще больше сжать изображение. Процедуры настройки изображения в этом редакторе просты и не нуждаются в дополнительных комментариях. **29**

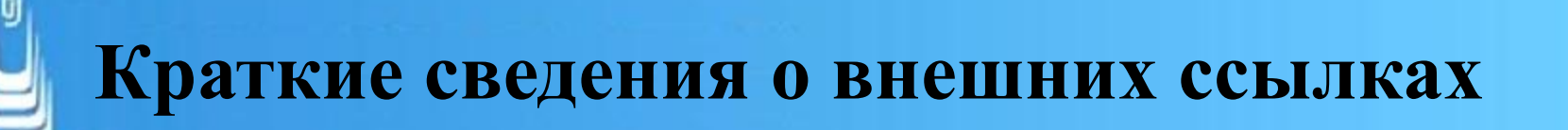

**Внешняя ссылка** - это вхождение одного рисунка в другой, по заданному пути посредством установления определенной связи. Как внешнюю ссылку можно использовать векторный рисунок и (или) его комбинацию с растровым изображением.

Вставка внешней ссылки позволяет связать внешний файл рисунка с текущим рисунком, при этом все последующие изменения во внешнем рисунке, точно так же как и при работе с растровыми изображениями отображаются в текущем рисунке при его открытии.

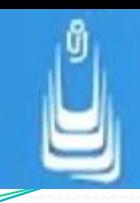

При копировании через буфер обмена внешний векторный рисунок становится частью текущего рисунка. Если его вставлять как ссылку, то он присоединяется к текущему рисунку только вхождением (то есть не становится его частью) и может оставаться таковым до тех пор, пока он не внедрен в текущий рисунок.

Объект в качестве ссылки может быть вставлен в несколько рисунков и наоборот, в один рисунок можно вставить сколько угодно внешних ссылок. Если текущий рисунок содержит внешние ссылки, то в правом нижнем углу окна AutoCAD появляется уведомление, свидетельствующее о наличии ссылок в форме значка **Manage Xrefs** (Диспетчер внешних ссылок).

Вхождения внешней ссылки в текущем рисунке не подсвечиваются при наведении на них указателя мыши, но зажигаются при их выделении и поддерживают работу с объектными привязками. Над внешними ссылками в текущем рисунке можно выполнять следующие действия:

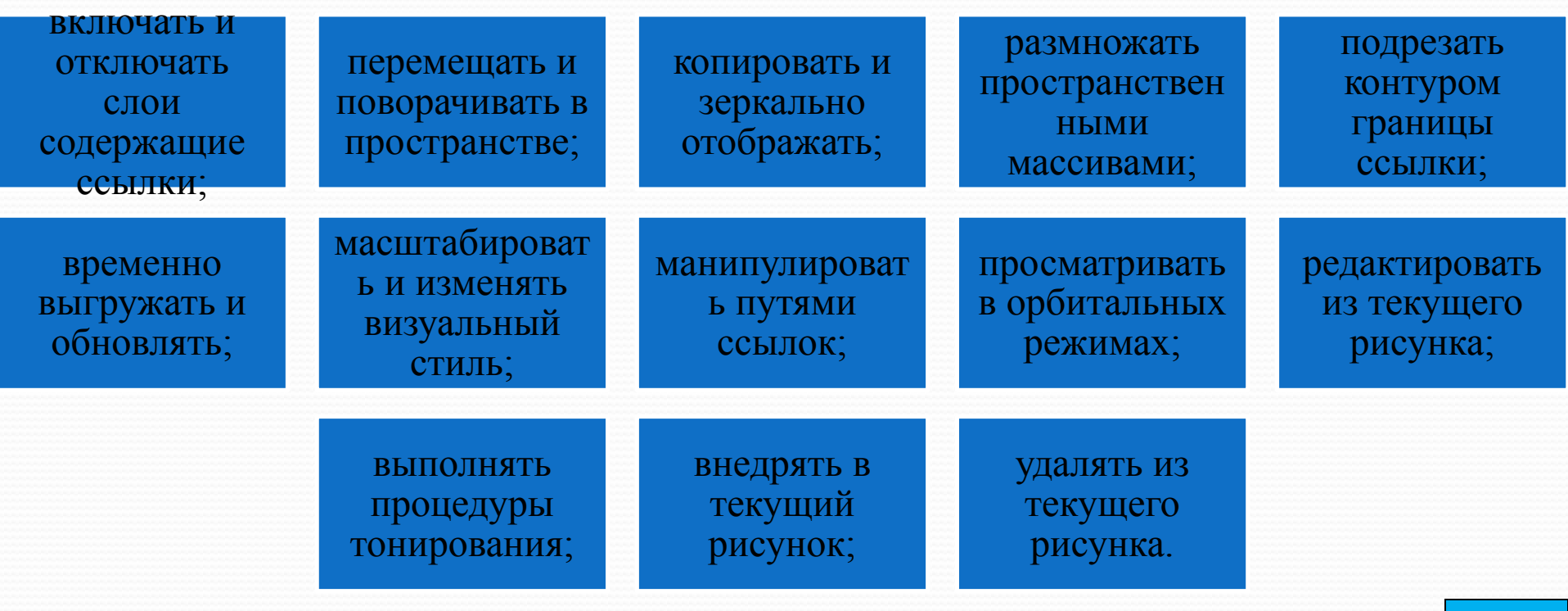

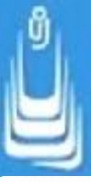

Внешняя ссылка входит в текущий рисунок только как тип описания блока и при этом геометрические объекты, входящие в ссылку не записываются в базу данных текущего рисунка, поэтому такие процедуры как объединение, вычитание или разрезы над ссылками недоступны.

Для того, чтобы вышеназванные процедуры были доступны, предварительно необходимо провести над внешними ссылками в текущем рисунке процедуры внедрения и расчленения. Последние процедуры в текущем рисунке следует проводить в крайних случаях и весьма осторожно, поскольку как следствие они резко увеличивают размер файла.

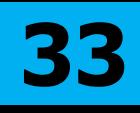

Размер файла рисунка составной трехмерной модели может значительно отличаться от размера файла плоского рисунка аналогичного объекта. Такие процедуры как пространственные массивы, вычитание или объединение большого количества элементов в текущем рисунке существенно увеличивают размер файла составной модели после его сохранения. Трехмерные объекты, представленные вхождениями внешних ссылок, позволяют уменьшить размер файла текущего рисунка после его сохранения на диске.

Файл рисунка, содержащий внешние ссылки и вставленный в другой рисунок в качестве ссылки называется **вложенной ссылкой**. Кроме того, существует возможность выполнять наложение ссылок в текущем рисунке. Такая процедура применяется, как правило, при совместной работе нескольких пользователей над проектом.

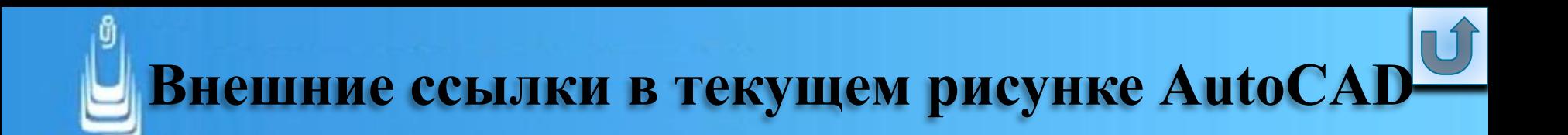

Работа с внешними ссылками в текущем рисунке, во многом похожа на работу с растровыми изображениями. Инструменты расположены на **ПИ Reference** (Ссылка), на вкладке **Insert** (Вставка) интерфейса ленты или доступны из опций одноименного списка **ГМн**.

Ниже перечислены инструменты манипуляций внешними ссылками:

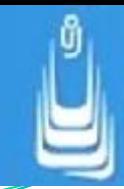

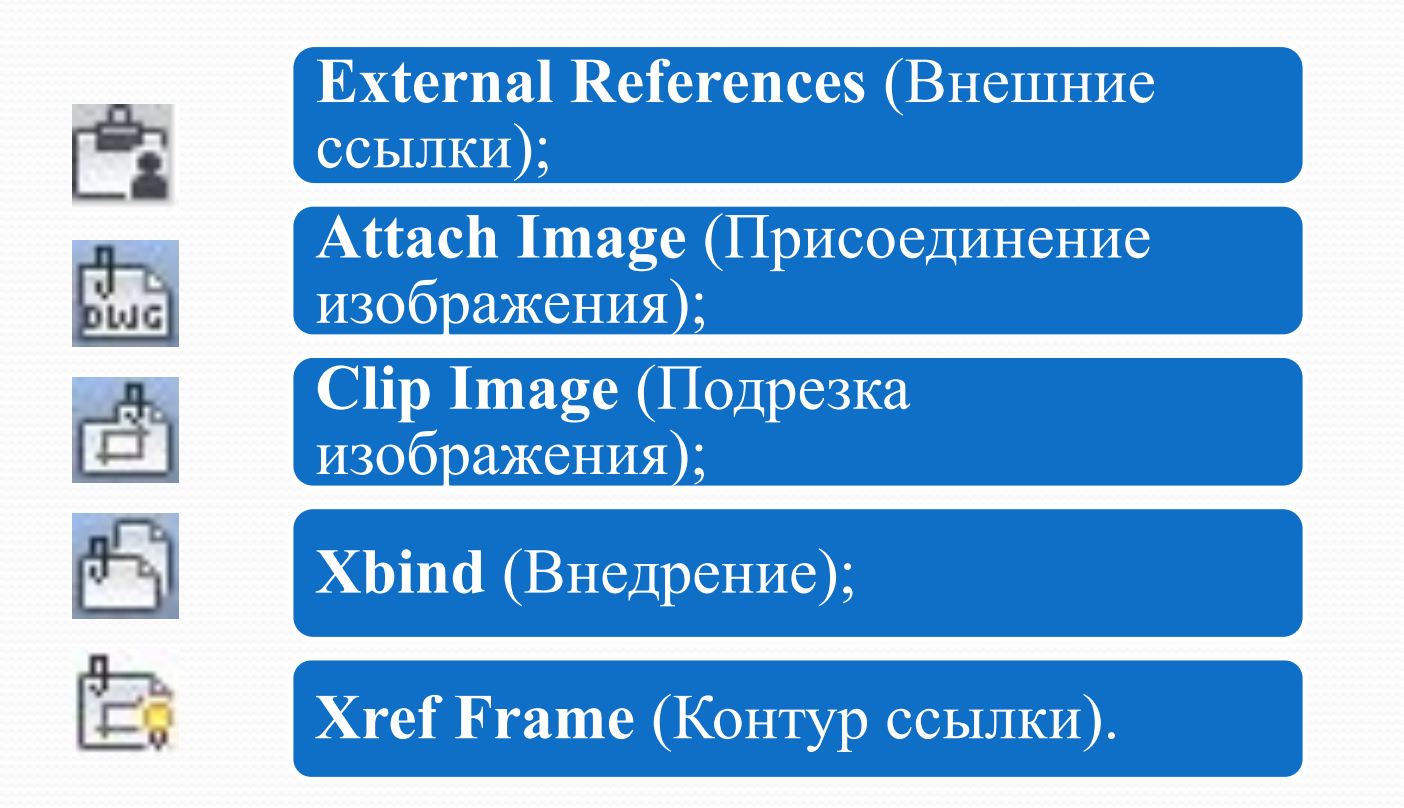

Для управления внешними ссылками в текущем рисунке используется палитра **External References** (Внешние ссылки), которая раскрывается сразу же после активизации одноименного инструмента или ввода команды: **xref. 36**

При присоединении внешней ссылки, например формата .dwg к текущему рисунку при диалоге с палитрой требуется выполнить следующие действия:

•1

•щелкнуть **ЛКн** по элементу управления в виде треугольной метки, расположенному в верхней зоне палитры слева и выбрать пункт **Attach** DWG (Присоединить DWG);

#### $\cdot$

•в **ДО Select Reference File** (Выбор файла ссылки), выбрать необходимый файл рисунка и нажать кнопку **Open** (Открыть);

#### •3

•в раскрывшемся **ДО Attach External Reference** (Присоединение внешней ссылки), указать тип ссылки - **Attachment** (Вставленная), выбрать тип пути - **Relative path** (Относительный) и нажать кнопку **ОК**;

#### •4

•для завершения процедуры в рабочем поле программы указать **ЛКн** точку вставки внешней ссылки.

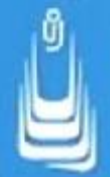

Тип ссылки **Attachment** (Вставленная) обеспечивает просмотр внешней ссылки, как в текущем рисунке, так и в любом другом рисунке, в который текущий рисунок входит в качестве внешней ссылки.

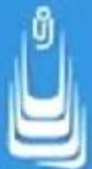

При выборе типа ссылки **Overlay** (Наложенная) и присоединении ее к рисунку она будет видна только в текущем рисунке при его повторном открытии. Наложенная ссылка не будет просматриваться в другом рисунке, если текущий рисунок будет использоваться в нем как внешняя ссылка.

Тип пути **Relative path** (Относительный) сохраняет путь относительно файла рисунка (папки), в который входит внешняя ссылка и позволяет находить ссылку при переносе структуры папок с рисунками на диск другого компьютера.

**39** Также как и при вставке растрового изображения, для того чтобы опция задания пути **Relative path** была реализована, необходимо предварительно сохранить текущий рисунок и обеспечить наличие файла внешней ссылки на жестком диске компьютера.

Для управления внешними ссылками в текущем рисунке достаточно щелкнуть **ПКн** по имени файла в палитре, и выбрать одну из опций:

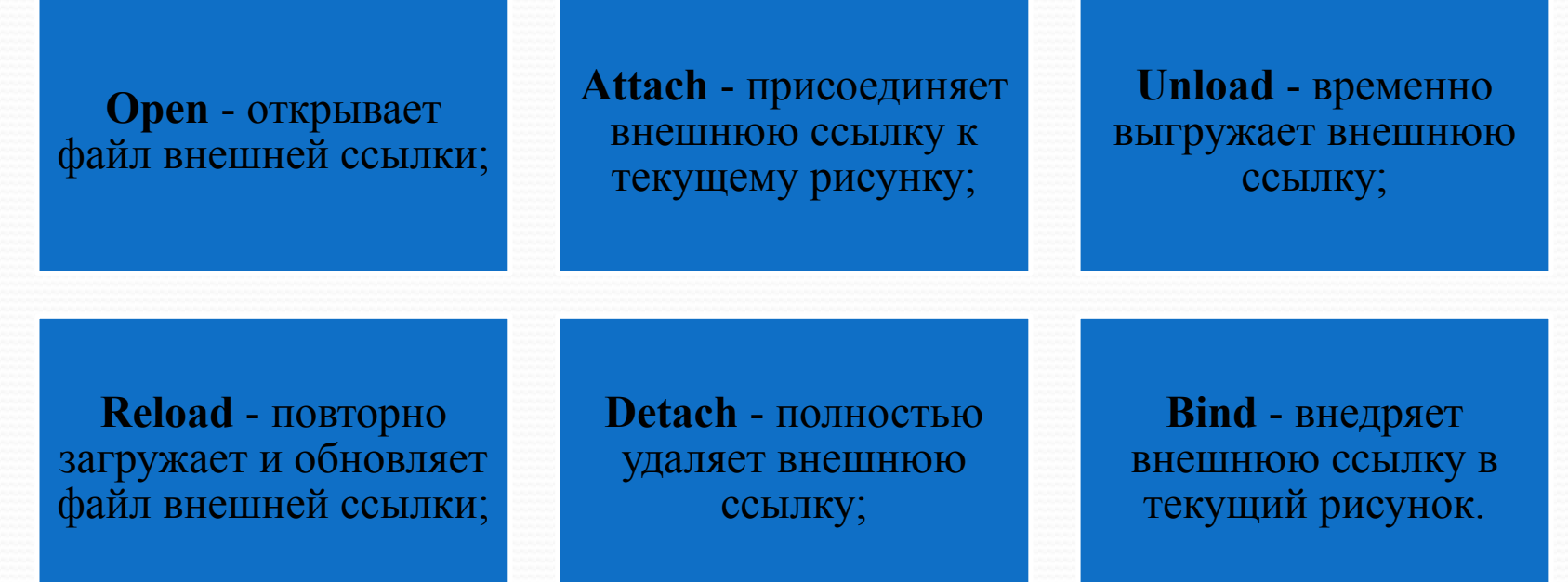

Следует отметить, что простого стирания недостаточно для удаления всех связей внешней ссылки. Для окончательного удаления вхождения ссылки используется опция **Detach**. **40**

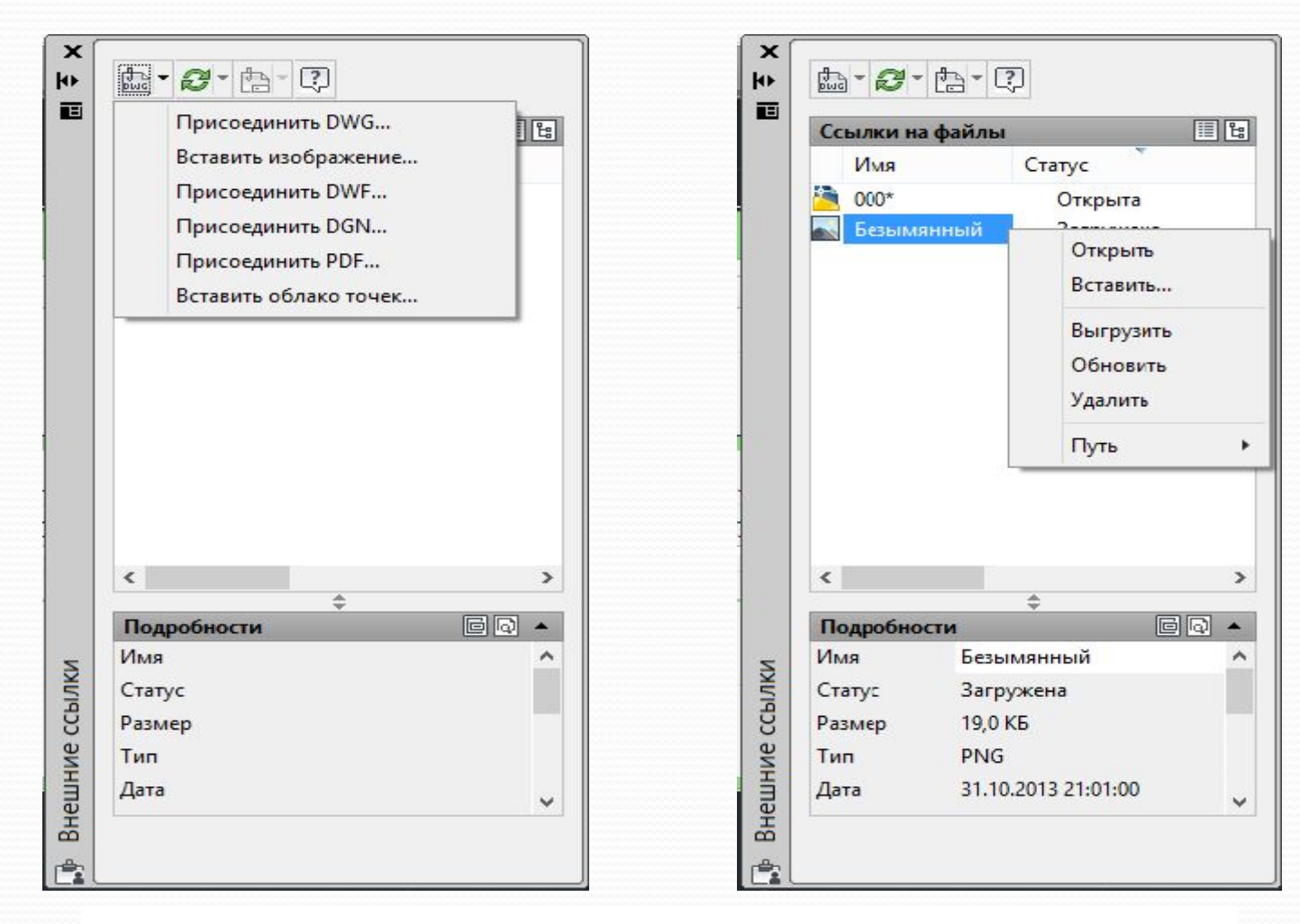

Палитра внешних ссылок External References

# **Список сокращений:**

- ⚫ ГМн строка падающих меню, главное меню;
- ⚫ КМн курсорное (контекстное) меню, вызывается щелчком по правой кнопке мыши в рабочем поле инструмента;
- ⚫ ПИ панель инструментов;
	- ⚫ ДО диалоговое окно;
- ⚫ КС: сообщение или приглашение командной строки;
- ⚫ ЛКн левая кнопка мыши;
- ⚫ ПКн правая кнопка мыши;
- ⚫ Ent , 2Ent , 3Ent одиночный, двойной, тройной соответственно щелчки по клавише ENTER;
	- ⚫ Esc выход из действия команды или ее отмена, выполняемый щелчком по клавише ESCAPE.

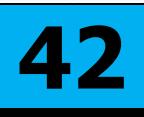

**В лекции № 11 рассмотрены следующие вопросы:** ✔ Краткие сведения о растровых изображениях. Виды. Форматы.

- ✔ Достоинства растровой графики.
- ✔ Инструменты растровой графики.
- ✔ Растровое изображение в текущем рисунке AutoCAD.
- ✔ Растровое изображение в текстовом редакторе.
- ✔ Внешние ссылки и действия над ними.
- ✔ Инструменты манипуляций внешними ссылками.
- ✔ Палитра внешних ссылок.